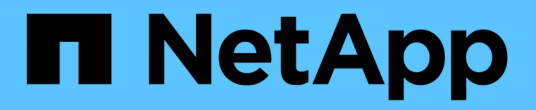

# 미디어를 부팅합니다 Install and maintain

NetApp April 19, 2024

This PDF was generated from https://docs.netapp.com/ko-kr/ontap-systems/asa-c400/bootmediareplace-overview.html on April 19, 2024. Always check docs.netapp.com for the latest.

# 목차

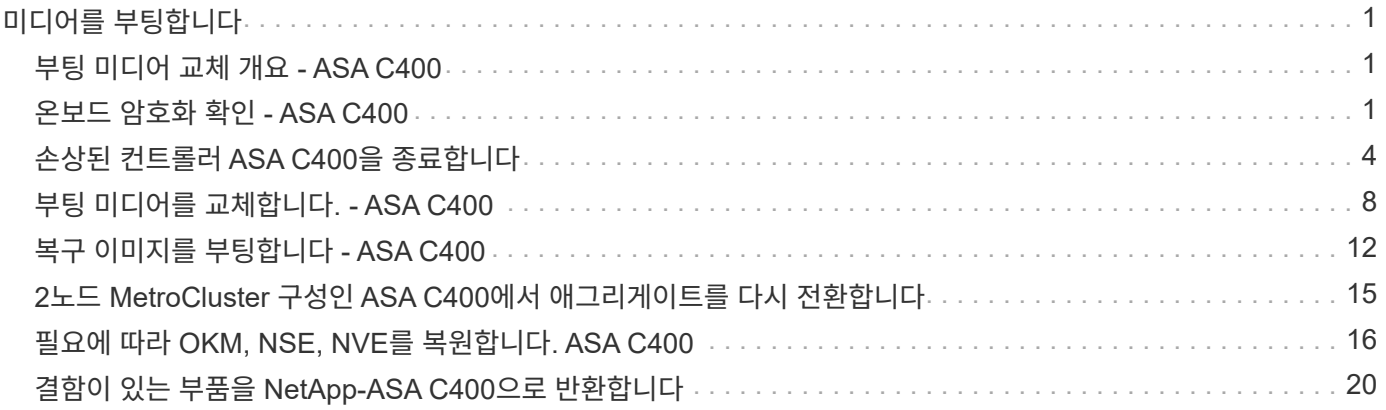

# <span id="page-2-0"></span>미디어를 부팅합니다

### <span id="page-2-1"></span>부팅 미디어 교체 개요 **- ASA C400**

부팅 매체는 시스템이 부팅될 때 사용하는 1차 및 2차 시스템(부팅 이미지) 파일 세트를 저장합니다. 네트워크 구성에 따라 중단 없는 교체 또는 중단 없는 교체를 수행할 수 있습니다.

"image\_xxx.tgz" 파일을 저장할 적절한 저장 공간을 가진 FAT32로 포맷된 USB 플래시 드라이브가 있어야 합니다.

이 절차에서 나중에 사용할 수 있도록 'image\_xxx.tgz' 파일을 USB 플래시 드라이브에 복사해야 합니다.

- 부팅 미디어를 중단 없이 교체하는 방법은 모두 'var' 파일 시스템을 복구해야 합니다.
	- 무중단 교체를 위해서는 'var' 파일 시스템을 복구하기 위해 HA 쌍을 네트워크에 연결해야 합니다.
	- 시스템 중단을 교체하기 위해 네트워크 연결을 통해 'var' 파일 시스템을 복원할 필요가 없지만, 이 프로세스를 수행하려면 두 번의 재부팅이 필요합니다.
- 오류가 발생한 구성 요소를 공급업체로부터 받은 교체 FRU 구성 요소로 교체해야 합니다.
- 다음 단계에 따라 올바른 노드에 명령을 적용하는 것이 중요합니다.
	- $\degree$  impaired node는 유지 관리를 수행하는 노드입니다.
	- healy node\_는 손상된 노드의 HA 파트너입니다.

### <span id="page-2-2"></span>온보드 암호화 확인 **- ASA C400**

손상된 컨트롤러를 종료하고 온보드 암호화 키의 상태를 확인하기 전에 손상된 컨트롤러의 상태를 확인하고, 자동 반환을 비활성화하고, 시스템에서 실행 중인 ONTAP의 버전을 확인해야 합니다.

노드가 2개 이상인 클러스터가 있는 경우 쿼럼에 있어야 합니다. 클러스터가 쿼럼에 없거나 정상 컨트롤러에 자격 및 상태에 대해 FALSE가 표시되는 경우 손상된 컨트롤러를 종료하기 전에 문제를 해결해야 합니다. 을 참조하십시오 ["](https://docs.netapp.com/us-en/ontap/system-admin/synchronize-node-cluster-task.html?q=Quorum)[노드를](https://docs.netapp.com/us-en/ontap/system-admin/synchronize-node-cluster-task.html?q=Quorum) [클러스터와](https://docs.netapp.com/us-en/ontap/system-admin/synchronize-node-cluster-task.html?q=Quorum) [동기화합니다](https://docs.netapp.com/us-en/ontap/system-admin/synchronize-node-cluster-task.html?q=Quorum)[".](https://docs.netapp.com/us-en/ontap/system-admin/synchronize-node-cluster-task.html?q=Quorum)

#### 단계

- 1. 손상된 컨트롤러의 상태를 점검합니다.
	- 손상된 컨트롤러가 로그인 프롬프트에 있으면 admin으로 로그인합니다.
	- 손상된 컨트롤러가 로더 프롬프트에 있고 HA 구성의 일부인 경우 정상 컨트롤러에 admin으로 로그인합니다.
	- $\,$   $\,$  장애가 있는 컨트롤러가 독립 실행형 구성이고 로더 프롬프트에서 에 문의하십시오 ["mysupport.netapp.com".](http://mysupport.netapp.com/)
- 2. AutoSupport가 활성화된 경우 'system node AutoSupport invoke -node \* -type all-message MAINT=number\_of\_hours\_downh' AutoSupport 메시지를 호출하여 자동 케이스 생성을 억제합니다

다음 AutoSupport 메시지는 두 시간 동안 자동 케이스 생성을 억제합니다: ' cluster1: \* > system node AutoSupport invoke - node \* -type all-message MAINT=2h'

3. 손상된 컨트롤러가 작동 중일 경우 손상된 컨트롤러에서 실행 중인 ONTAP 버전을 확인하거나, 손상된 컨트롤러가 다운된 경우 rsion -v 명령을 사용하여 파트너 컨트롤러에서 실행 중인 버전을 확인합니다.

- 명령 출력에 <lno-DARE> 또는 <1Ono-DARE>가 표시되면 시스템이 NVE를 지원하지 않는 것입니다. 컨트롤러를 계속 종료합니다.
- 명령 출력에 <lno-DARE>가 표시되지 않고 시스템에서 ONTAP 9.6 이상을 실행 중인 경우 다음 섹션으로 이동하십시오.
- 4. 손상된 컨트롤러가 HA 구성의 일부인 경우 정상적인 컨트롤러에서 자동 반환 비활성화: '스토리지 페일오버 수정 노드 로컬 - 자동 반환 거짓' 또는 '스토리지 페일오버 수정 - 노드 로컬 - 자동 반환 - 패닉 후 거짓

### **ONTAP 9.6** 이상을 실행하는 시스템에서 **NVE** 또는 **NSE**를 확인하십시오

손상된 컨트롤러를 종료하기 전에 시스템에 NetApp Volume Encryption(NVE) 또는 NetApp Storage Encryption(NSE)이 활성화되어 있는지 확인해야 합니다. 그렇다면 구성을 확인해야 합니다.

1. 클러스터의 모든 볼륨에 NVE가 사용되고 있는지 확인합니다. 'volume show-is-encrypted true'

출력에 표시되는 볼륨이 하나라도 있으면 NVE가 구성되어 NVE 구성을 확인해야 합니다. 나열된 볼륨이 없으면 NSE가 구성되어 있고 사용 중인지 확인합니다.

- 2. NSE 설정 및 사용 여부 확인:'Storage encryption disk show
	- 명령 출력에 모드 및 키 ID 정보가 포함된 드라이브 세부 정보가 표시되는 경우 NSE가 구성되어 있으며 NSE 구성을 확인하고 사용 중인 것입니다.
	- 디스크가 표시되지 않으면 NSE가 구성되지 않은 것입니다.
	- NVE와 NSE가 구성되지 않은 경우 NSE 키로 보호되는 드라이브가 없으므로 손상된 컨트롤러를 종료하는 것이 안전합니다.

### **NVE** 구성을 검증합니다

1. 키 관리 서버에 저장된 인증 키의 키 ID를 표시합니다. security key-manager key query

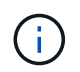

ONTAP 9.6 릴리스 후에는 추가 키 관리자 유형이 있을 수 있습니다. KMIP, AKV, GCP 등이 있다. 이러한 유형의 확인 과정은 외부 또는 온보드 키 관리자 유형을 확인하는 과정과 같습니다.

- 키 관리자 유형이 외형이고 복원된 칼럼에 예라고 표시되면 손상된 컨트롤러를 차단하는 것이 안전합니다.
- 키 관리자 유형에 온보드(Onboard)이 표시되고 복원된(Restored) 열에 예(Yes)가 표시되면 몇 가지 추가 단계를 완료해야 합니다.
- 키 관리자 유형에 '외부'가 표시되고 '복원됨' 열에 '예'가 아닌 다른 항목이 표시되면 몇 가지 추가 단계를 완료해야 합니다.
- 키 관리자 유형이 '내장'으로 표시되고 '복원됨' 열에 '예'가 아닌 다른 항목이 표시되면 추가 단계를 완료해야 합니다.
- 2. 키 관리자 유형에 온보드(Onboard)이 표시되고 복원된(Restored) 열에 예(yes)가 표시되면 OKM 정보를 수동으로 백업합니다.
	- a. Advanced Privilege Mode로 이동하여 'et-priv advanced'라는 메시지가 표시되면 y를 입력합니다
	- b. 키 관리 정보(보안 키 관리자 온보드 show-backup)를 표시하려면 명령을 입력합니다
	- c. 백업 정보의 내용을 별도의 파일이나 로그 파일에 복사합니다. OKM을 수동으로 복구해야 하는 재해 시나리오에서 이 구성 이 필요합니다.
- d. 'Set-priv admin' 모드로 돌아갑니다
- e. 손상된 컨트롤러를 종료합니다.
- 3. 키 관리자 유형에 '외부'가 표시되고 '복원됨' 열에 '예'가 아닌 다른 항목이 표시되는 경우:
	- a. 외부 키 관리 인증 키를 클러스터의 모든 노드에 복원: '보안 키 관리자 외부 복원

명령이 실패하면 NetApp Support에 문의하십시오.

["mysupport.netapp.com"](http://mysupport.netapp.com/)

- a. 를 확인합니다 Restored 열이 동일합니다 yes 모든 인증 키의 경우: security key-manager key query
- b. 손상된 컨트롤러를 종료합니다.
- 4. 키 관리자 유형에 '온보드'가 표시되고 '복원된' 열에 '예'가 아닌 다른 항목이 표시되는 경우:
	- a. Onboard security key-manager sync command:'security key-manager 온보딩 sync'를 입력한다

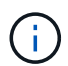

프롬프트에서 고객의 32자 영숫자 온보드 키 관리 암호를 입력합니다. 암호를 제공할 수 없는 경우 NetApp Support에 문의하십시오. ["mysupport.netapp.com"](http://mysupport.netapp.com/)

- b. 를 확인합니다 Restored 열이 표시됩니다 yes 모든 인증 키의 경우: security key-manager key query
- c. 키 관리자 유형에 온보드(Onboard)이 표시되는지 확인한 다음 OKM 정보를 수동으로 백업합니다.
- d. Advanced Privilege Mode로 이동하여 'et-priv advanced'라는 메시지가 표시되면 y를 입력합니다
- e. 명령을 입력하여 키 관리 백업 정보 '보안 키 관리자 온보드 show-backup'을 표시합니다
- f. 백업 정보의 내용을 별도의 파일이나 로그 파일에 복사합니다. OKM을 수동으로 복구해야 하는 재해 시나리오에서 이 구성 이 필요합니다.
- g. 'Set-priv admin' 모드로 돌아갑니다
- h. 컨트롤러를 안전하게 종료할 수 있습니다.

#### **NSE** 구성을 확인합니다

1. 키 관리 서버에 저장된 인증 키의 키 ID를 표시합니다. security key-manager key query -key-type NSE-AK

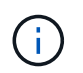

ONTAP 9.6 릴리스 후에는 추가 키 관리자 유형이 있을 수 있습니다. KMIP, AKV, GCP 등이 있다. 이러한 유형의 확인 과정은 외부 또는 온보드 키 관리자 유형을 확인하는 과정과 같습니다.

- 키 관리자 유형이 외형이고 복원된 칼럼에 예라고 표시되면 손상된 컨트롤러를 차단하는 것이 안전합니다.
- 키 관리자 유형에 온보드(Onboard)이 표시되고 복원된(Restored) 열에 예(Yes)가 표시되면 몇 가지 추가 단계를 완료해야 합니다.
- 키 관리자 유형에 '외부'가 표시되고 '복원됨' 열에 '예'가 아닌 다른 항목이 표시되면 몇 가지 추가 단계를 완료해야 합니다.
- 키 관리자 유형에 '외부'가 표시되고 '복원됨' 열에 '예'가 아닌 다른 항목이 표시되면 몇 가지 추가 단계를 완료해야 합니다.
- 2. 키 관리자 유형에 온보드(Onboard)이 표시되고 복원된(Restored) 열에 예(yes)가 표시되면 OKM 정보를 수동으로 백업합니다.
	- a. Advanced Privilege Mode로 이동하여 'et-priv advanced'라는 메시지가 표시되면 y를 입력합니다
	- b. 키 관리 정보(보안 키 관리자 온보드 show-backup)를 표시하려면 명령을 입력합니다
	- c. 백업 정보의 내용을 별도의 파일이나 로그 파일에 복사합니다. OKM을 수동으로 복구해야 하는 재해 시나리오에서 이 구성 이 필요합니다.
	- d. 'Set-priv admin' 모드로 돌아갑니다
	- e. 컨트롤러를 안전하게 종료할 수 있습니다.
- 3. 키 관리자 유형에 '외부'가 표시되고 '복원됨' 열에 '예'가 아닌 다른 항목이 표시되는 경우:
	- a. 외부 키 관리 인증 키를 클러스터의 모든 노드에 복원: '보안 키 관리자 외부 복원

명령이 실패하면 NetApp Support에 문의하십시오.

["mysupport.netapp.com"](http://mysupport.netapp.com/)

- a. 를 확인합니다 Restored 열이 동일합니다 yes 모든 인증 키의 경우: security key-manager key query
- b. 컨트롤러를 안전하게 종료할 수 있습니다.
- 4. 키 관리자 유형에 '온보드'가 표시되고 '복원된' 열에 '예'가 아닌 다른 항목이 표시되는 경우:
	- a. Onboard security key-manager sync command:'security key-manager 온보딩 sync'를 입력한다

프롬프트에서 고객의 32자 영숫자 온보드 키 관리 암호를 입력합니다. 암호를 제공할 수 없는 경우 NetApp Support에 문의하십시오.

["mysupport.netapp.com"](http://mysupport.netapp.com/)

- a. 를 확인합니다 Restored 열이 표시됩니다 yes 모든 인증 키의 경우: security key-manager key query
- b. 키 관리자 유형에 온보드(Onboard)이 표시되는지 확인한 다음 OKM 정보를 수동으로 백업합니다.
- c. Advanced Privilege Mode로 이동하여 'et-priv advanced'라는 메시지가 표시되면 y를 입력합니다
- d. 명령을 입력하여 키 관리 백업 정보 '보안 키 관리자 온보드 show-backup'을 표시합니다
- e. 백업 정보의 내용을 별도의 파일이나 로그 파일에 복사합니다. OKM을 수동으로 복구해야 하는 재해 시나리오에서 이 구성 이 필요합니다.
- f. 'Set-priv admin' 모드로 돌아갑니다
- g. 컨트롤러를 안전하게 종료할 수 있습니다.

# <span id="page-5-0"></span>손상된 컨트롤러 **ASA C400**을 종료합니다

NVE 또는 NSE 작업을 완료한 후에는 손상된 컨트롤러의 종료를 완료해야 합니다. 구성에 적합한 절차에 따라 컨트롤러를 종료하거나 손상된 컨트롤러를 인수하십시오.

옵션 **1:** 대부분의 구성

NVE 또는 NSE 작업을 완료한 후에는 손상된 컨트롤러의 종료를 완료해야 합니다.

단계

1. 손상된 컨트롤러를 로더 프롬프트로 가져가십시오.

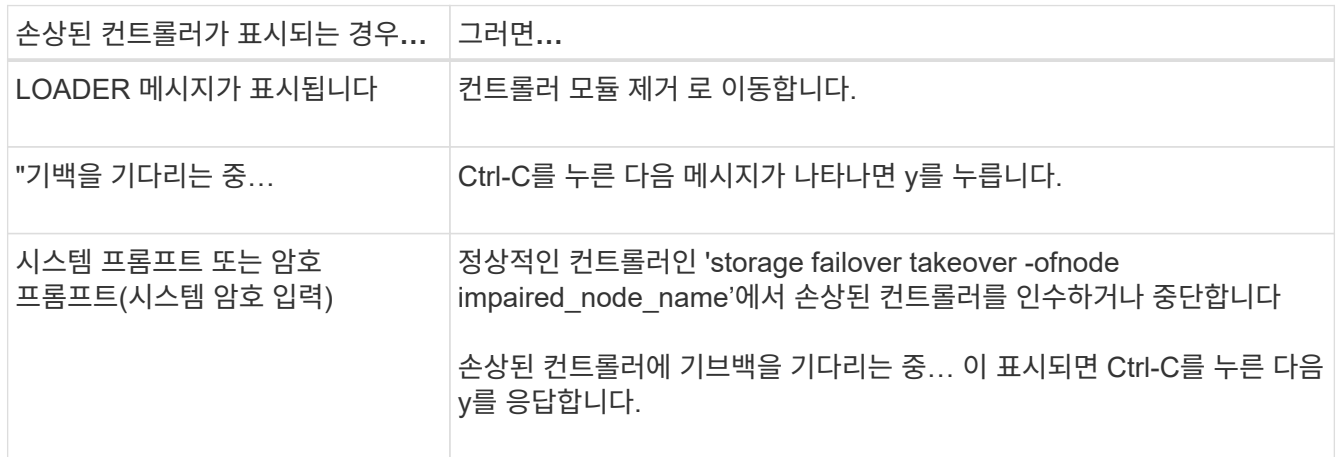

2. LOADER 프롬프트에서 'printenv'를 입력하여 모든 부트 환경 변수를 캡처합니다. 로그 파일에 출력을 저장합니다.

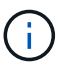

이 명령은 부팅 장치가 손상되었거나 작동하지 않는 경우 작동하지 않을 수 있습니다.

### 옵션 **2:** 컨트롤러가 **MetroCluster** 구성에 있습니다

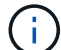

시스템이 2노드 MetroCluster 구성인 경우 이 절차를 사용하지 마십시오.

손상된 컨트롤러를 종료하려면 컨트롤러 상태를 확인하고, 필요한 경우 정상적인 컨트롤러가 손상된 컨트롤러 스토리지에서 데이터를 계속 제공할 수 있도록 컨트롤러를 인수해야 합니다.

- 노드가 2개 이상인 클러스터가 있는 경우 쿼럼에 있어야 합니다. 클러스터가 쿼럼에 없거나 정상 컨트롤러에 자격 및 상태에 대해 FALSE가 표시되는 경우 손상된 컨트롤러를 종료하기 전에 문제를 해결해야 합니다(참조) ["](https://docs.netapp.com/us-en/ontap/system-admin/synchronize-node-cluster-task.html?q=Quorum)[노드를](https://docs.netapp.com/us-en/ontap/system-admin/synchronize-node-cluster-task.html?q=Quorum) [클러스터와](https://docs.netapp.com/us-en/ontap/system-admin/synchronize-node-cluster-task.html?q=Quorum) [동기화합니다](https://docs.netapp.com/us-en/ontap/system-admin/synchronize-node-cluster-task.html?q=Quorum)["](https://docs.netapp.com/us-en/ontap/system-admin/synchronize-node-cluster-task.html?q=Quorum).
- MetroCluster 설정이 있는 경우 MetroCluster 설정 상태가 구성되어 있고 해당 노드가 설정 및 정상 상태('MetroCluster node show')인지 확인해야 합니다.

단계

1. AutoSupport가 활성화된 경우 'system node AutoSupport invoke -node \* -type all-message MAINT=number\_of\_hours\_downh' AutoSupport 메시지를 호출하여 자동 케이스 생성을 억제합니다

다음 AutoSupport 메시지는 두 시간 동안 자동 케이스 생성을 억제합니다: ' cluster1: \* > system node AutoSupport invoke - node \* -type all-message MAINT=2h'

2. 정상적인 컨트롤러의 콘솔에서 'Storage failover modify – node local - auto-반환 false'를 자동으로 반환합니다

3. 손상된 컨트롤러를 로더 프롬프트로 가져가십시오.

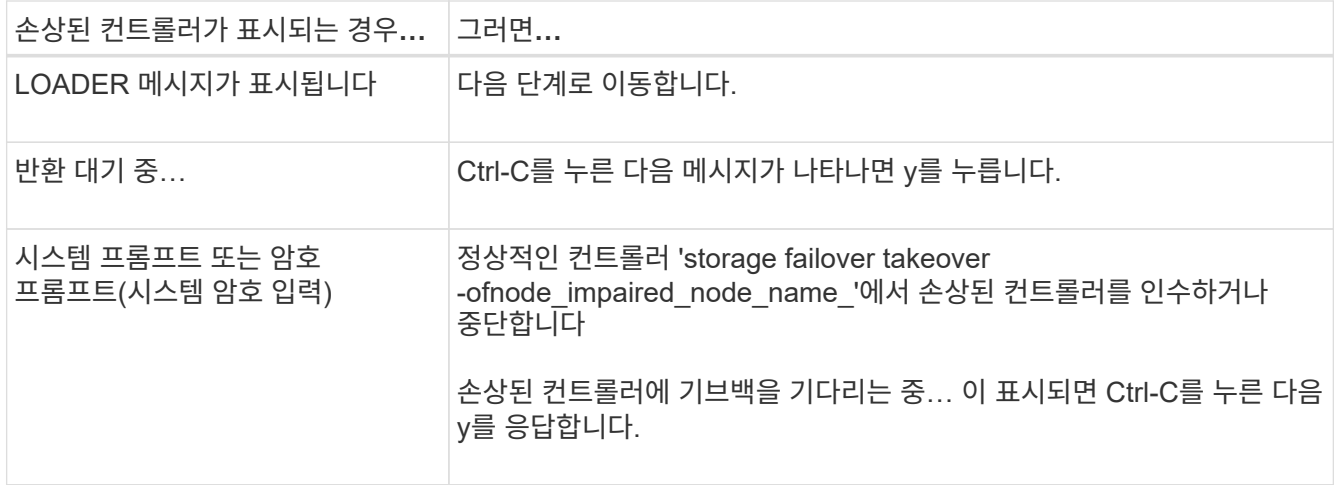

### 옵션 **3:** 컨트롤러가 **2**노드 **MetroCluster**에 있습니다

손상된 컨트롤러를 종료하려면 컨트롤러 상태를 확인하고, 필요한 경우 컨트롤러 전원을 전환하여 정상적인 컨트롤러가 손상된 컨트롤러 스토리지에서 데이터를 계속 제공하도록 해야 합니다.

이 작업에 대해

- NetApp Storage Encryption을 사용하는 경우 의 "FIPS 드라이브 또는 SED를 보호되지 않는 모드로 되돌리기" 섹션의 지침에 따라 MSID를 재설정해야 합니다 ["CLI](https://docs.netapp.com/us-en/ontap/encryption-at-rest/return-seds-unprotected-mode-task.html)[를](https://docs.netapp.com/us-en/ontap/encryption-at-rest/return-seds-unprotected-mode-task.html) [통한](https://docs.netapp.com/us-en/ontap/encryption-at-rest/return-seds-unprotected-mode-task.html) [NetApp](https://docs.netapp.com/us-en/ontap/encryption-at-rest/return-seds-unprotected-mode-task.html) [암호화](https://docs.netapp.com/us-en/ontap/encryption-at-rest/return-seds-unprotected-mode-task.html) [개요](https://docs.netapp.com/us-en/ontap/encryption-at-rest/return-seds-unprotected-mode-task.html)[".](https://docs.netapp.com/us-en/ontap/encryption-at-rest/return-seds-unprotected-mode-task.html)
- 정상 컨트롤러에 전원을 공급하려면 이 절차의 마지막에 전원 공급 장치를 켜 두어야 합니다.

단계

- 1. MetroCluster 상태를 확인하여 장애가 있는 컨트롤러가 자동으로 정상 컨트롤러(MetroCluster show)로 전환되었는지 확인합니다
- 2. 자동 절체가 발생했는지 여부에 따라 다음 표에 따라 진행합니다.

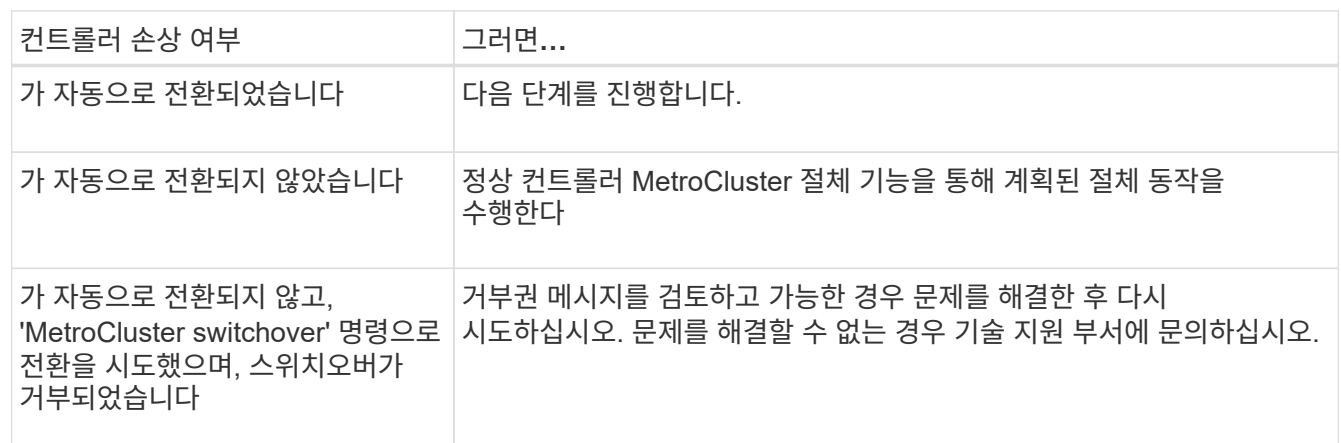

3. 정상적인 클러스터에서 'MetroCluster 환원 단계 집계' 명령을 실행하여 데이터 애그리게이트를 재동기화합니다.

controller A 1::> metrocluster heal -phase aggregates [Job 130] Job succeeded: Heal Aggregates is successful. 치유가 거부되면 '-override-vetoes' 매개 변수를 사용하여 'MetroCluster 환원' 명령을 재실행할 수 있습니다. 이 선택적 매개 변수를 사용하는 경우 시스템은 복구 작업을 방지하는 모든 소프트 베인을 재정의합니다.

4. MetroCluster operation show 명령을 사용하여 작업이 완료되었는지 확인합니다.

```
controller A 1::> metrocluster operation show
      Operation: heal-aggregates
        State: successful
Start Time: 7/25/2016 18:45:55
     End Time: 7/25/2016 18:45:56
       Errors: -
```
5. 'storage aggregate show' 명령을 사용하여 애그리게이트의 상태를 확인하십시오.

```
controller A 1::> storage aggregate show
Aggregate Size Available Used% State #Vols Nodes RAID
Status
--------- -------- --------- ----- ------- ------ ----------------
------------
...
aggr b2 227.1GB 227.1GB 0% online 0 mcc1-a2
raid dp, mirrored, normal...
```
6. MetroCluster 환원 단계 루트 애그리게이트( heal-phase root-aggregate) 명령을 사용하여 루트 애그리게이트를 수정합니다.

```
mcc1A::> metrocluster heal -phase root-aggregates
[Job 137] Job succeeded: Heal Root Aggregates is successful
```
치유가 거부되면 -override-vetoes 매개변수를 사용하여 'MetroCluster 환원' 명령을 재실행할 수 있습니다. 이 선택적 매개 변수를 사용하는 경우 시스템은 복구 작업을 방지하는 모든 소프트 베인을 재정의합니다.

7. 대상 클러스터에서 'MetroCluster operation show' 명령을 사용하여 환원 작업이 완료되었는지 확인합니다.

```
mcc1A::> metrocluster operation show
    Operation: heal-root-aggregates
        State: successful
  Start Time: 7/29/2016 20:54:41
     End Time: 7/29/2016 20:54:42
       Errors: -
```
8. 손상된 컨트롤러 모듈에서 전원 공급 장치를 분리합니다.

# <span id="page-9-0"></span>부팅 미디어를 교체합니다**. - ASA C400**

부팅 미디어를 교체하려면 손상된 컨트롤러 모듈을 분리하고 교체 부팅 미디어를 설치한 다음 부팅 이미지를 USB 플래시 드라이브로 전송해야 합니다.

### **1**단계**:** 컨트롤러 모듈을 분리합니다

컨트롤러 모듈 내부의 구성요소에 액세스하려면 섀시에서 컨트롤러 모듈을 분리해야 합니다.

단계

- 1. 아직 접지되지 않은 경우 올바르게 접지하십시오.
- 2. 전원 케이블 고정 장치를 분리한 다음 전원 공급 장치에서 케이블을 분리합니다.
- 3. 케이블을 케이블 관리 장치에 연결하는 후크 및 루프 스트랩을 푼 다음, 케이블이 연결된 위치를 추적하면서 컨트롤러 모듈에서 시스템 케이블과 SFP(필요한 경우)를 분리합니다.

케이블 관리 장치에 케이블을 남겨 두면 케이블 관리 장치를 다시 설치할 때 케이블이 정리됩니다.

- 4. 컨트롤러 모듈에서 케이블 관리 장치를 분리하여 한쪽에 둡니다.
- 5. 양쪽 잠금 래치를 아래로 누른 다음 두 래치를 동시에 아래로 돌립니다.

컨트롤러 모듈이 섀시에서 약간 꺼냅니다.

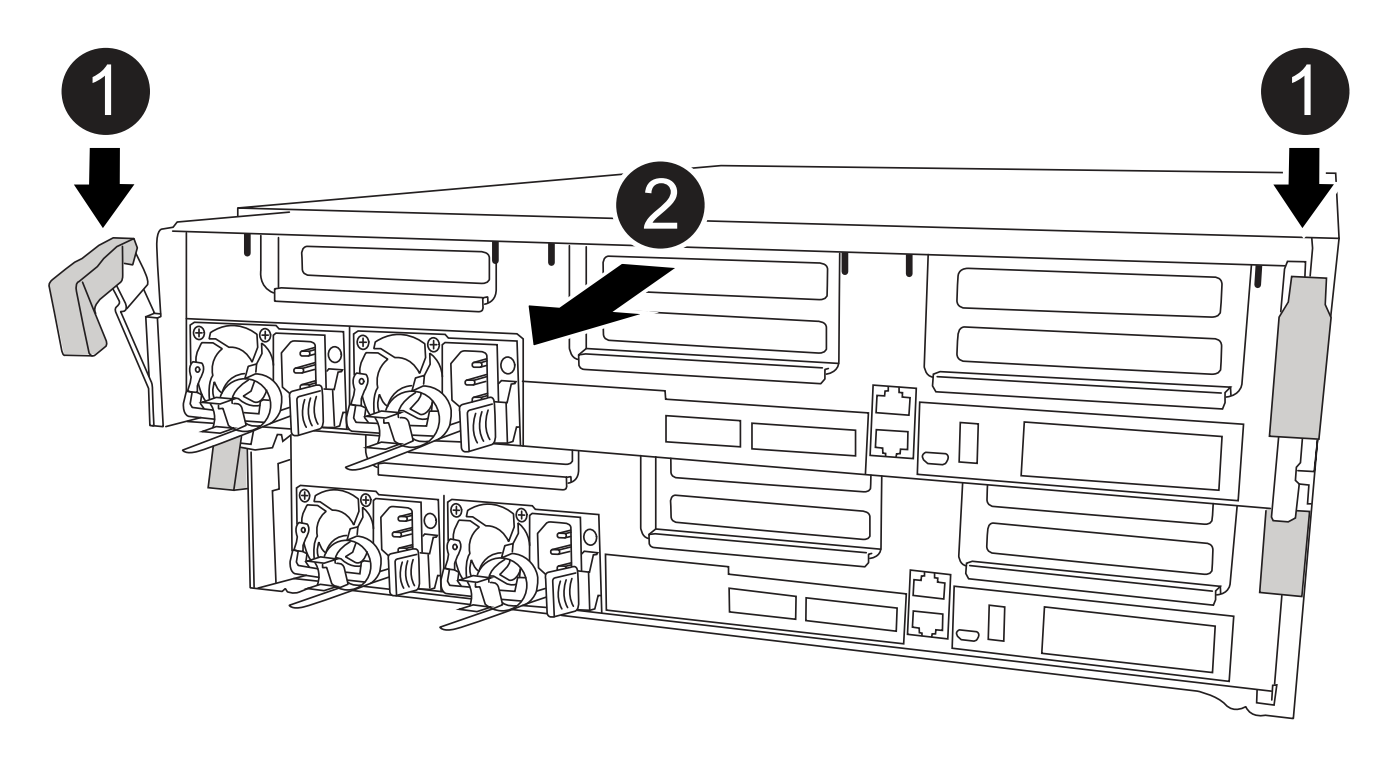

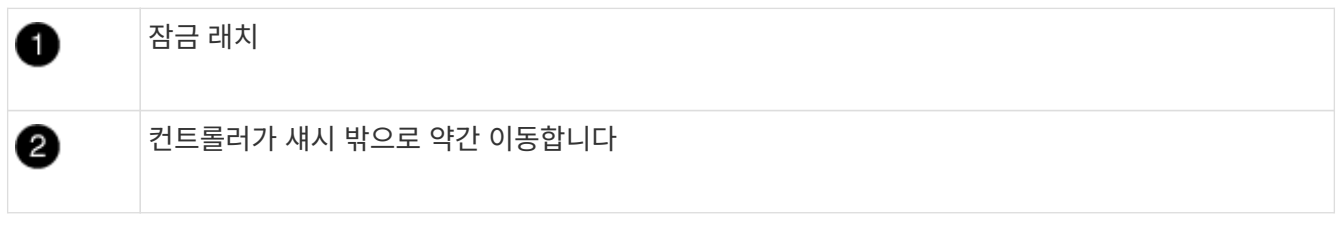

6. 컨트롤러 모듈을 섀시 밖으로 밀어냅니다.

컨트롤러 모듈 하단을 섀시 밖으로 밀어낼 때 지지하는지 확인합니다.

7. 컨트롤러 모듈을 안정적이고 평평한 표면에 놓습니다.

### **2**단계**:** 부팅 매체를 교체합니다

컨트롤러 모듈에서 부팅 미디어를 찾은 다음(컨트롤러 모듈의 FRU 맵 참조) 지침에 따라 교체해야 합니다.

시작하기 전에

부팅 미디어의 콘텐츠가 암호화되지만 부팅 미디어를 교체하기 전에 부팅 미디어의 내용을 지우는 것이 좋습니다. 자세한 내용은 를 참조하십시오 ["](https://mysupport.netapp.com/info/web/ECMP1132988.html)휘[발성에](https://mysupport.netapp.com/info/web/ECMP1132988.html) [대한](https://mysupport.netapp.com/info/web/ECMP1132988.html) [설명](https://mysupport.netapp.com/info/web/ECMP1132988.html)["](https://mysupport.netapp.com/info/web/ECMP1132988.html) 을 방문하십시오.

 $(i)$ 시스템에 대한 \_Statement of 휘발성\_을 표시하려면 NetApp Support 사이트에 로그인해야 합니다.

다음 애니메이션, 그림 또는 기록된 단계를 사용하여 부팅 미디어를 교체할 수 있습니다.

#### [애니메이션](https://netapp.hosted.panopto.com/Panopto/Pages/Embed.aspx?id=bb4d91d7-2be1-44d8-ba18-afcf01681872) [-](https://netapp.hosted.panopto.com/Panopto/Pages/Embed.aspx?id=bb4d91d7-2be1-44d8-ba18-afcf01681872) [부팅](https://netapp.hosted.panopto.com/Panopto/Pages/Embed.aspx?id=bb4d91d7-2be1-44d8-ba18-afcf01681872) [미디어를](https://netapp.hosted.panopto.com/Panopto/Pages/Embed.aspx?id=bb4d91d7-2be1-44d8-ba18-afcf01681872) [교체합니다](https://netapp.hosted.panopto.com/Panopto/Pages/Embed.aspx?id=bb4d91d7-2be1-44d8-ba18-afcf01681872)

단계

1. 에어 덕트를 엽니다.

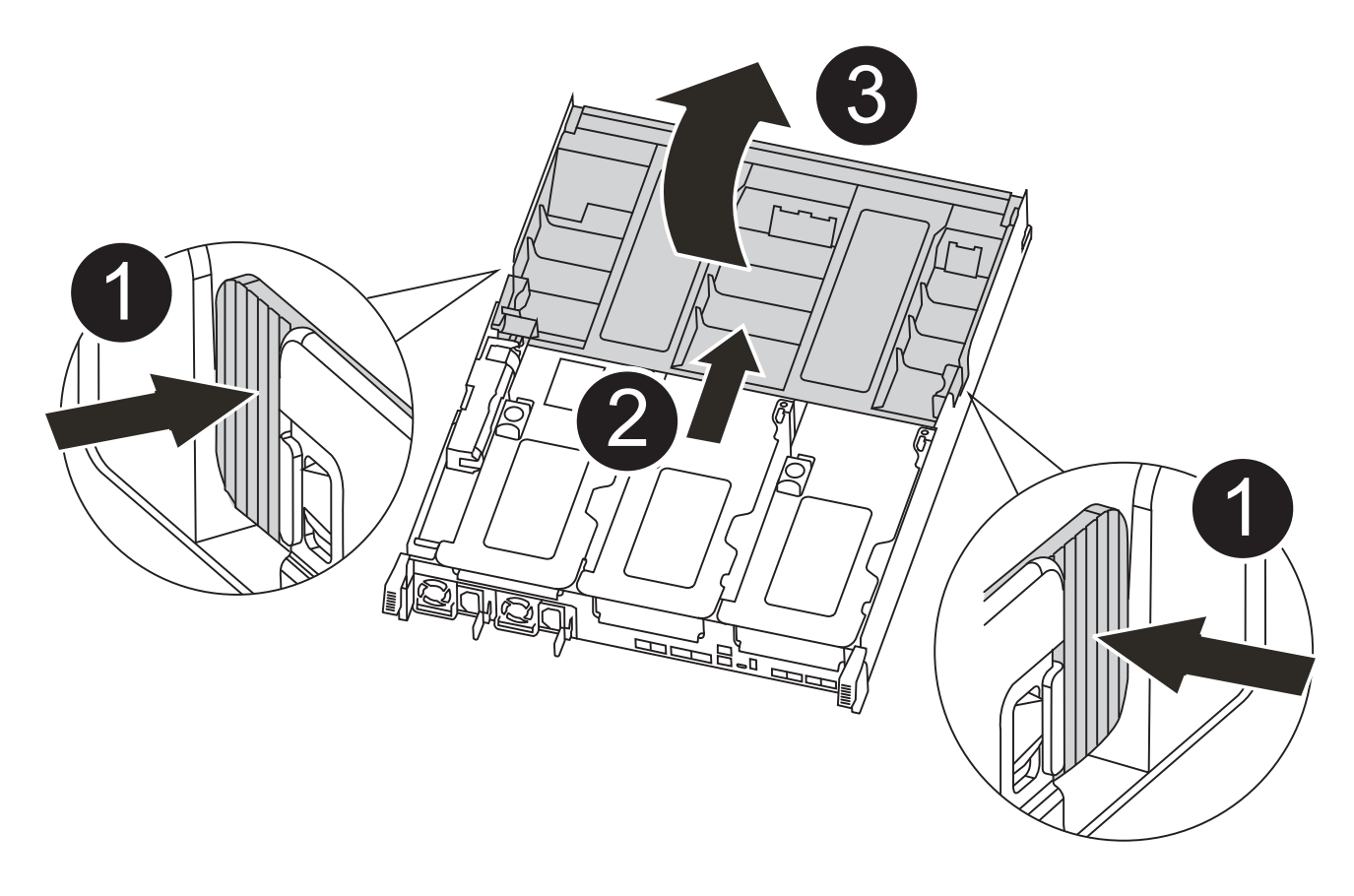

잠금 탭

n

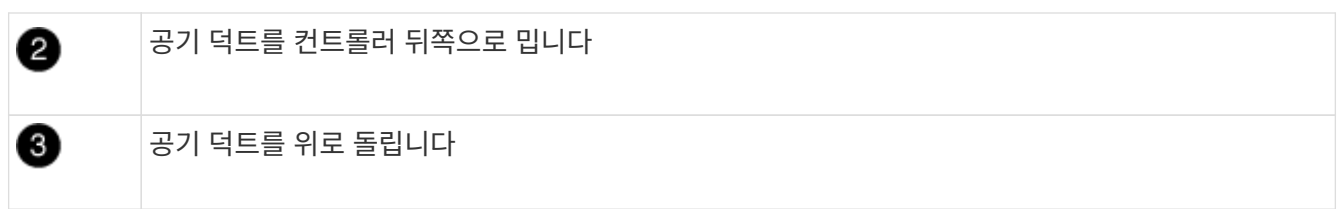

a. 에어 덕트 측면에 있는 잠금 탭을 컨트롤러 모듈 중앙을 향해 누릅니다.

b. 공기 덕트를 컨트롤러 모듈 뒤쪽으로 민 다음 완전히 열린 위치까지 위쪽으로 돌립니다.

2. 컨트롤러 모듈에서 부팅 미디어를 찾아 제거합니다.

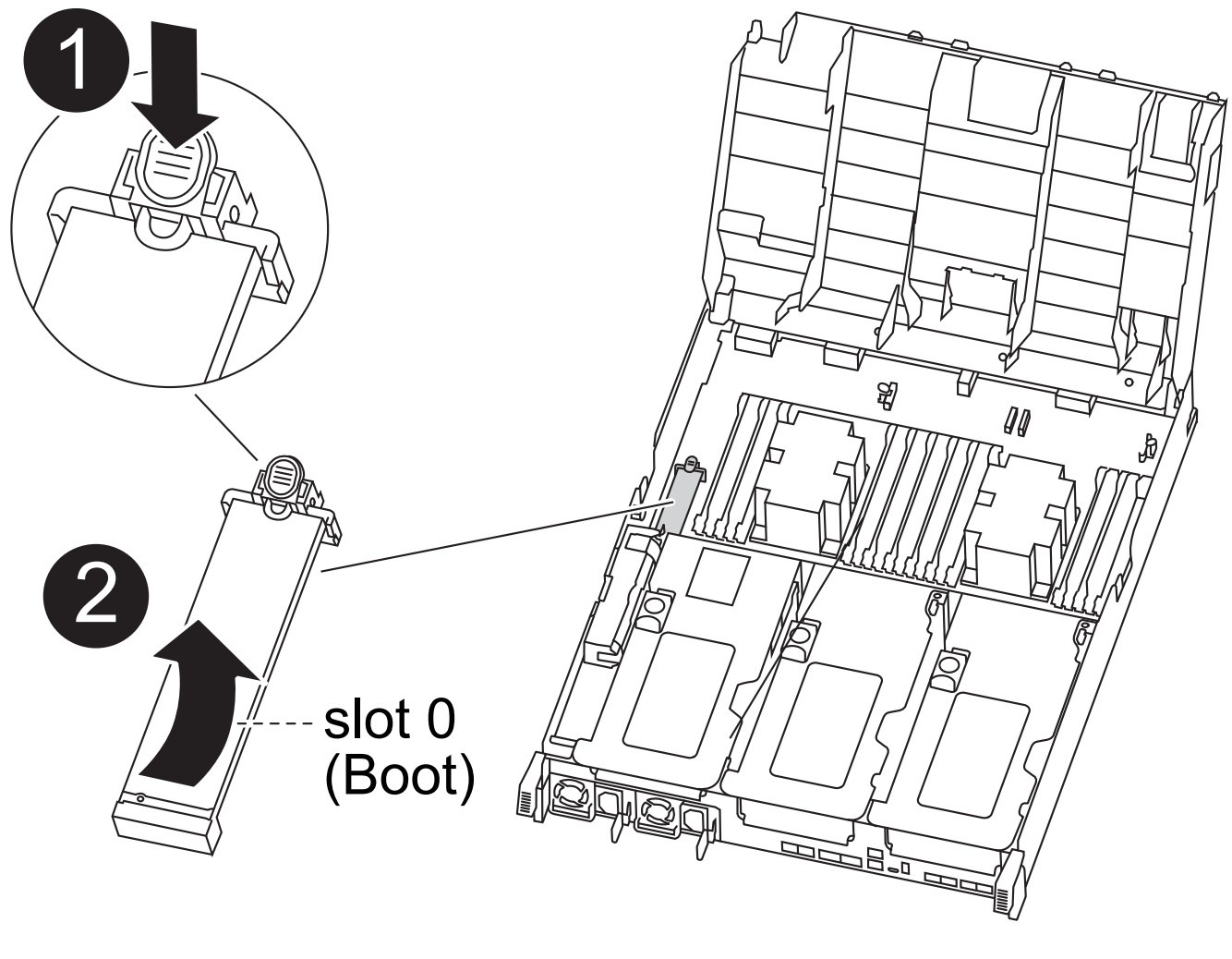

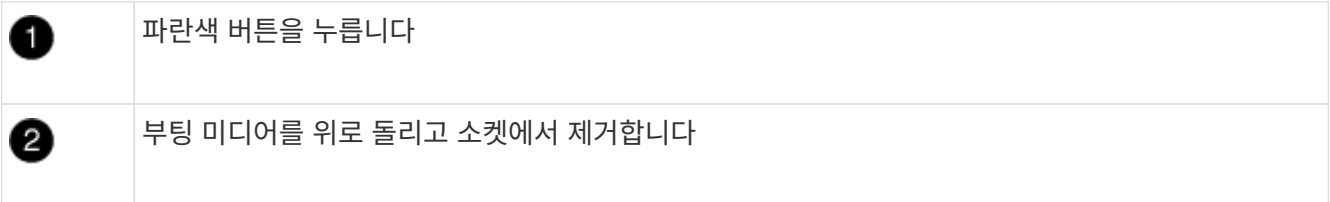

a. 부팅 미디어의 립이 파란색 버튼을 지울 때까지 부팅 미디어 끝에 있는 파란색 버튼을 누릅니다.

b. 부팅 미디어를 위로 돌리고 소켓에서 부팅 미디어를 조심스럽게 빼냅니다.

3. 교체 부팅 미디어의 가장자리를 부팅 미디어 소켓에 맞춘 다음 소켓에 부드럽게 밀어 넣습니다.

4. 부팅 미디어가 소켓에 똑바로 완전히 장착되었는지 확인합니다.

필요한 경우 부팅 미디어를 분리하고 소켓에 재장착합니다.

- 5. 부트 미디어를 제자리에 잠급니다.
	- a. 부트 미디어를 마더보드 쪽으로 돌립니다.
	- b. 파란색 버튼을 눌러 부팅 미디어 끝에 손가락을 놓고 부팅 미디어 끝을 눌러 파란색 잠금 버튼을 누릅니다.
	- c. 부트 미디어를 아래로 누르면서 파란색 잠금 버튼을 들어 올려 부트 미디어를 제자리에 고정합니다.

6. 에어 덕트를 닫습니다.

**3**단계**:** 부팅 이미지를 부팅 미디어로 전송합니다

설치한 교체 부팅 미디어에는 부팅 이미지가 없으므로 USB 플래시 드라이브를 사용하여 부팅 이미지를 전송해야 합니다.

시작하기 전에

- 최소 4GB 용량의 MBR/FAT32로 포맷된 USB 플래시 드라이브가 있어야 합니다
- 손상된 컨트롤러가 실행 중인 것과 동일한 ONTAP 이미지 버전의 복사본. NetApp Support 사이트의 다운로드 섹션에서 해당 이미지를 다운로드할 수 있습니다
	- NVE가 사용하도록 설정된 경우 다운로드 버튼에 표시된 대로 NetApp Volume Encryption으로 이미지를 다운로드합니다.
	- NVE가 활성화되지 않은 경우 다운로드 버튼에 표시된 대로 NetApp Volume Encryption 없이 이미지를 다운로드합니다.
- 시스템이 HA 쌍인 경우 네트워크에 연결되어 있어야 합니다.
- 시스템이 독립 실행형 시스템인 경우 네트워크에 연결할 필요는 없지만 'var' 파일 시스템을 복구할 때는 추가로 재부팅해야 합니다.

단계

1. NetApp Support 사이트에서 USB 플래시 드라이브로 적절한 서비스 이미지를 다운로드하고 복사합니다.

a. 서비스 이미지를 랩톱의 작업 공간에 다운로드합니다.

b. 서비스 이미지의 압축을 풉니다.

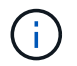

Windows를 사용하여 콘텐츠를 추출하는 경우 WinZip을 사용하여 netboot 이미지를 추출하지 마십시오. 7-Zip 또는 WinRAR과 같은 다른 추출 도구를 사용합니다.

압축 해제된 서비스 이미지 파일에는 두 개의 폴더가 있습니다.

- 부츠
- EFI
- c. EFI 폴더를 USB 플래시 드라이브의 최상위 디렉토리에 복사합니다.

USB 플래시 드라이브에는 EFI 폴더와 손상된 컨트롤러가 실행 중인 것과 동일한 BIOS(Service Image) 버전이 있어야 합니다.

d. 노트북에서 USB 플래시 드라이브를 제거합니다.

- 2. 아직 에어 덕트를 닫지 않은 경우 에어 덕트를 닫으십시오.
- 3. 컨트롤러 모듈의 끝을 섀시의 입구에 맞춘 다음 컨트롤러 모듈을 반쯤 조심스럽게 시스템에 밀어 넣습니다.
- 4. 필요에 따라 케이블 관리 장치를 다시 설치하고 시스템을 다시 장착합니다.

미디어 컨버터(SFP 또는 QSFP)를 분리한 경우 재설치해야 합니다.

- 5. 전원 케이블을 전원 공급 장치에 연결하고 전원 케이블 고정 장치를 다시 설치합니다.
- 6. USB 플래시 드라이브를 컨트롤러 모듈의 USB 슬롯에 삽입합니다.

USB 콘솔 포트가 아니라 USB 장치용 슬롯에 USB 플래시 드라이브를 설치해야 합니다.

- 7. 컨트롤러 모듈 설치를 완료합니다.
	- a. 전원 코드를 전원 공급 장치에 연결하고 전원 케이블 잠금 고리를 다시 설치한 다음 전원 공급 장치를 전원에 연결합니다.
	- b. 컨트롤러 모듈이 중앙판과 만나 완전히 장착될 때까지 섀시 안으로 단단히 밀어 넣습니다.

컨트롤러 모듈이 완전히 장착되면 잠금 래치가 상승합니다.

 $(i)$ 커넥터가 손상되지 않도록 컨트롤러 모듈을 섀시에 밀어 넣을 때 과도한 힘을 가하지 마십시오.

컨트롤러 모듈이 섀시에 완전히 장착되면 바로 부팅이 시작됩니다. 부트 프로세스를 중단할 준비를 하십시오.

- a. 잠금 래치를 위쪽으로 돌려 잠금 핀이 분리될 때까지 기울인 다음 잠금 위치로 내립니다.
- b. 아직 설치하지 않은 경우 케이블 관리 장치를 다시 설치하십시오.
- 8. 로더 프롬프트에서 중지하려면 Ctrl+C를 눌러 부팅 프로세스를 중단합니다.

이 메시지가 나타나지 않으면 Ctrl-C를 누르고 유지보수 모드로 부팅하는 옵션을 선택한 다음 로더로 부팅하려면 컨트롤러를 "중지"하십시오.

- 9. 컨트롤러가 확장 또는 패브릭 연결 MetroCluster에 있는 경우 FC 어댑터 구성을 복원해야 합니다.
	- a. 유지보수 모드로 부팅:'boot\_ONTAP maint
	- b. MetroCluster 포트를 이니시에이터로 설정합니다: "ucadmin modify -m fc -t\_initiator adapter\_name\_"
	- c. 유지 보수 모드로 복귀하기 위해 정지한다

변경 사항은 시스템이 부팅될 때 구현됩니다.

## <span id="page-13-0"></span>복구 이미지를 부팅합니다 **- ASA C400**

복구 이미지에서 손상된 컨트롤러를 부팅하는 절차는 시스템이 2노드 MetroCluster 구성에 있는지 여부에 따라 다릅니다.

옵션 **1:** 대부분의 시스템

USB 드라이브에서 ONTAP 이미지를 부팅하고 파일 시스템을 복원하며 환경 변수를 확인해야 합니다.

이 절차는 2노드 MetroCluster 구성에 없는 시스템에 적용됩니다.

단계

1. LOADER 프롬프트에서 USB 플래시 드라이브에서 복구 이미지를 부팅하십시오: "boot\_recovery"

이미지는 USB 플래시 드라이브에서 다운로드됩니다.

2. 메시지가 표시되면 이미지 이름을 입력하거나 화면의 괄호 안에 표시된 기본 이미지를 그대로 사용합니다.

3. 'var' 파일 시스템을 복구합니다.

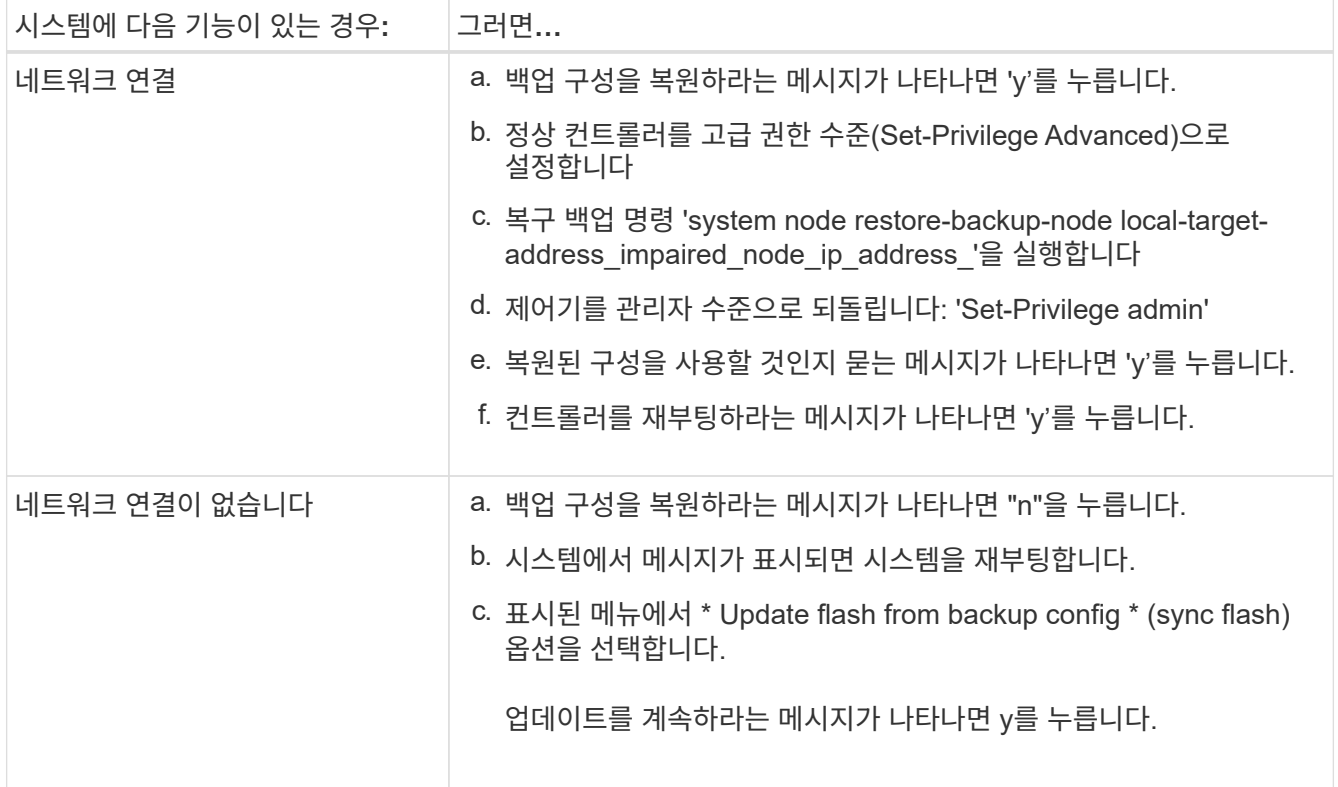

- 4. 환경 변수가 예상대로 설정되었는지 확인합니다.
	- a. 컨트롤러를 LOADER 프롬프트로 가져가십시오.
	- b. printenv 명령으로 환경 변수 설정을 확인한다.
	- c. 환경 변수가 예상대로 설정되어 있지 않으면 'etenv*environment-variable-namechanged-value*' 명령으로 변경하십시오.
	- d. 'avenv' 명령을 사용하여 변경 내용을 저장합니다.
- 5. 다음 항목은 시스템 구성에 따라 다릅니다.
	- 시스템에 온보드 키 관리자, NSE 또는 NVE가 구성된 경우 로 이동합니다 [필요에](#page-17-0) [따라](#page-17-0) [OKM, NSE](#page-17-0) [및](#page-17-0) [NVE](#page-17-0)[를](#page-17-0) [복원합니다](#page-17-0)
	- 시스템에 온보드 키 관리자, NSE 또는 NVE가 구성되어 있지 않은 경우 이 섹션의 단계를 완료하십시오.

6. LOADER 프롬프트에서 'boot\_ontap' 명령을 입력합니다.

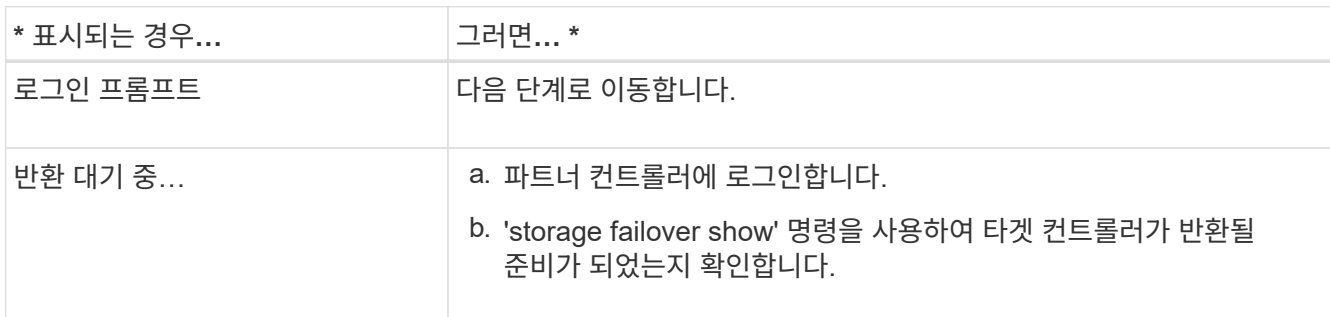

- 7. 콘솔 케이블을 파트너 컨트롤러에 연결합니다.
- 8. 'storage failover -fromnode local' 명령을 사용하여 컨트롤러를 반환하십시오.
- 9. 클러스터 프롬프트에서 net int-is-home false 명령을 사용하여 논리 인터페이스를 확인합니다.

"false"로 표시된 인터페이스가 있는 경우 "net int revert" 명령을 사용하여 해당 인터페이스를 홈 포트로 되돌립니다.

- 10. 콘솔 케이블을 수리된 컨트롤러로 옮기고 rsion -v 명령을 실행하여 ONTAP 버전을 확인합니다.
- 11. 'storage failover modify -node local -auto-반환 true' 명령을 사용하여 자동 반환 기능을 해제한 경우 이 반환 기능을 복구합니다.

#### 옵션 **2:** 컨트롤러가 **2**노드 **MetroCluster**에 있습니다

USB 드라이브에서 ONTAP 이미지를 부팅하고 환경 변수를 확인해야 합니다.

이 절차는 2노드 MetroCluster 구성의 시스템에 적용됩니다.

단계

1. LOADER 프롬프트에서 USB 플래시 드라이브에서 복구 이미지를 부팅하십시오: "boot\_recovery"

이미지는 USB 플래시 드라이브에서 다운로드됩니다.

- 2. 메시지가 표시되면 이미지 이름을 입력하거나 화면의 괄호 안에 표시된 기본 이미지를 그대로 사용합니다.
- 3. 이미지를 설치한 후 복원 프로세스를 시작합니다.
	- a. 백업 구성을 복원하라는 메시지가 나타나면 "n"을 누릅니다.
	- b. 새로 설치한 소프트웨어를 사용하려면 재부팅하라는 메시지가 나타나면 'y'를 누릅니다.

프롬프트가 표시되면 부팅 프로세스를 중단할 준비가 된 것입니다.

- 4. 시스템이 부팅될 때 Press Ctrl-C for Boot Menu 메시지가 나타나면 Ctrl-C를 누르고 Boot Menu가 표시되면 옵션 6을 선택합니다.
- 5. 환경 변수가 예상대로 설정되어 있는지 확인합니다.
	- a. 노드를 LOADER 프롬프트로 가져갑니다.
	- b. printenv 명령으로 환경 변수 설정을 확인한다.
	- c. 환경 변수가 예상대로 설정되어 있지 않으면 'etenv*environment-variable-namechanged-value*' 명령으로

변경하십시오.

- d. 'avenv' 명령을 사용하여 변경 내용을 저장합니다.
- e. 노드를 재부팅합니다.

## <span id="page-16-0"></span>**2**노드 **MetroCluster** 구성인 **ASA C400**에서 애그리게이트를 다시 전환합니다

2노드 MetroCluster 구성에서 FRU 교체를 완료한 후에는 MetroCluster 스위치백 작업을 수행할 수 있습니다. 그러면 이전 사이트의 SVM(Sync-Source Storage Virtual Machine)이 활성 상태이고 로컬 디스크 풀에서 데이터를 제공하는 구성을 정상 운영 상태로 되돌릴 수 있습니다.

이 작업은 2노드 MetroCluster 구성에만 적용됩니다.

단계

1. 모든 노드가 "enabled" 상태(MetroCluster node show)에 있는지 확인합니다

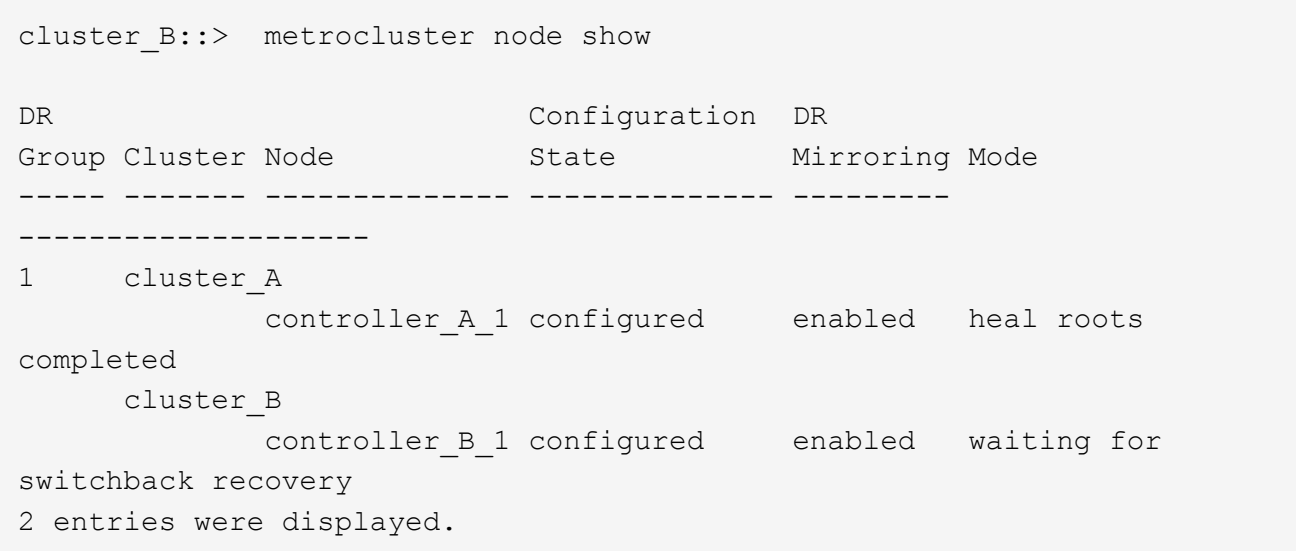

- 2. 모든 SVM에서 재동기화가 완료되었는지 확인합니다. 'MetroCluster vserver show'
- 3. 복구 작업에 의해 수행되는 자동 LIF 마이그레이션이 'MetroCluster check lif show'에 성공적으로 완료되었는지 확인합니다
- 4. 정상적인 클러스터에 있는 모든 노드에서 'MetroCluster 스위치백' 명령을 사용하여 스위치백을 수행합니다.
- 5. 스위치백 작업이 완료되었는지 확인합니다. 'MetroCluster show'

클러스터가 "대기 중 - 스위치백" 상태에 있으면 스위치백 작업이 여전히 실행 중입니다.

```
cluster B:: > metrocluster show
Cluster Configuration State Mode
-------------------- ------------------- ---------
Local: cluster B configured switchover
Remote: cluster A configured waiting-for-switchback
```
클러스터가 '정상' 상태에 있으면 스위치백 작업이 완료됩니다.

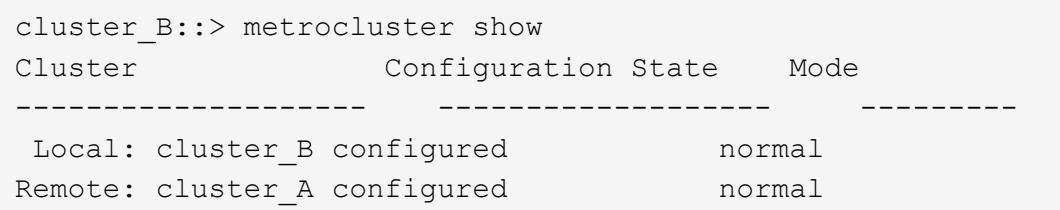

스위치백을 완료하는 데 시간이 오래 걸리는 경우 MetroCluster config-replication resync resync-status show 명령을 사용하여 진행 중인 기준선의 상태를 확인할 수 있습니다.

6. SnapMirror 또는 SnapVault 구성을 다시 설정합니다.

# <span id="page-17-0"></span>필요에 따라 **OKM, NSE, NVE**를 복원합니다**. ASA C400**

환경 변수를 선택한 후에는 온보드 키 관리자(OKM), NetApp 스토리지 암호화(NSE), NetApp 볼륨 암호화(NVE)가 활성화된 시스템과 관련된 단계를 완료해야 합니다.

- 1. OKM, NSE 또는 NVE 구성을 복원하는 데 사용할 섹션 결정: NSE 또는 NVE가 온보드 키 관리자와 함께 활성화된 경우 이 절차를 시작할 때 캡처한 설정을 복원해야 합니다.
	- NSE 또는 NVE가 활성화되고 온보드 키 관리자가 활성화된 경우 로 이동합니다 [Onboard Key Manager](#page-17-1)[가](#page-17-1) [활성화된](#page-17-1) [경우](#page-17-1) [NVE](#page-17-1) [또는](#page-17-1) [NSE](#page-17-1)[를](#page-17-1) [복원합니다](#page-17-1).
	- $\cdot$  NSE 또는 NVE가 ONTAP 9.6에 대해 활성화된 경우 로 이동합니다 [ONTAP 9.6](#page-19-0) [이상을](#page-19-0) [실행하는](#page-19-0) [시스템에서](#page-19-0) [NSE/NVE](#page-19-0)[를](#page-19-0) [복원합니다](#page-19-0).

### <span id="page-17-1"></span>**Onboard Key Manager**가 활성화된 경우 **NVE** 또는 **NSE**를 복원합니다

#### 단계

- 1. 콘솔 케이블을 대상 컨트롤러에 연결합니다.
- 2. Loader 프롬프트에서 "boot ontap" 명령을 사용하여 컨트롤러를 부팅합니다.
- 3. 콘솔 출력을 확인합니다.

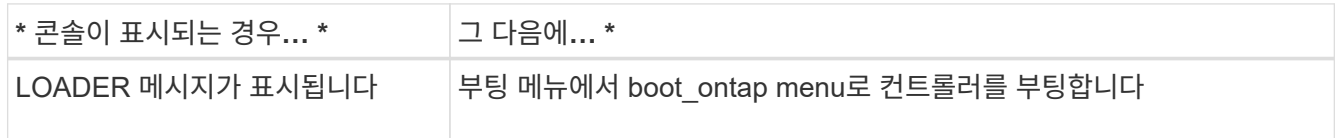

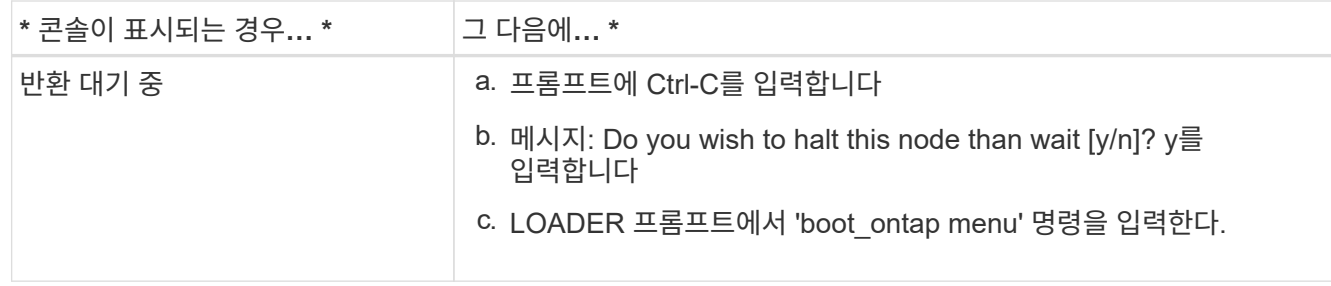

- 4. 부팅 메뉴에서 숨겨진 명령 recover onboard keymanager를 입력하고 프롬프트에 y를 입력합니다
- 5. 이 절차를 시작할 때 고객으로부터 받은 온보드 키 관리자의 암호를 입력합니다.
- 6. 백업 데이터를 입력하라는 메시지가 나타나면 이 절차의 시작 부분에서 캡처한 백업 데이터를 붙여 넣습니다. Security key-manager backup show 또는 security key-manager 온보드 show-backup 명령의 출력을 붙여 넣는다

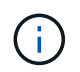

이 데이터는 보안 키 관리자 백업 쇼 또는 보안 키 관리자 온보드 show-backup 명령을 통해 출력됩니다.

백업 데이터의 예:

------------------------------ 백업 시작 ------------------------------------------------------- AAAAAAAAAAAAAAAAAAAAAAAAAAAAAAAAAAAAAAAAAAAAAAAAAAAAAAAAAAAAAAAAAAA AAAAAAAAAAAAAAAAAAAAAAAAAAAAAAAAAAAAAAAAAAAAAAAAAAAAAAAAAAAAAAACOVA AABAAVAAVAAVAAVAAVAAVAAVAAVAAVAAVAAVAAVAAVAAVAAVAAVHAVH0AAVAAVAAVHA AVHAAAHABOH0AAH0AAHAAAH0AAH0AAHAAAHAAAHAAAH0AAH0AAAAAAAAHAAAH0AAAAH AAAHAAAHAAAHAAAHAAAH0AAHAAAHAAAH0AAAAAAAAAAAAAAAAH0AAAAAAAAAAAAHAMA AAAAAAAAAAAAAAAAAAAAAAAAAAAAAAAAAAAAAAAAAAAAAAAAAAAABAAABAAAAAAA . . . H4nPQM0nrDRYRA9SCv8AAAAAAAAAAAAAAAAAAAAAAAAAAAAAAAAAAAAAAAAAAAAAAAAA AAAAAAAAAAAAAAAAAAAAAAAAAAAAAAAAAAAAAAAAAAAAAAAAAAAAAAAAAAAAAAAAAAA AAAAAAAAAAAAAAAAAAAAAAAAAAAAAAAAAAAAAAAAAAAAAAAAAAAAAAAAAA

------------------------------------------------- 엔드 백업 ------------------------

7. 부팅 메뉴에서 Normal Boot 옵션을 선택합니다.

시스템이 반환 대기 중… 프롬프트로 부팅됩니다.

- 8. 콘솔 케이블을 파트너 컨트롤러로 이동하고 "admin"으로 로그인합니다.
- 9. 'storage failover show' 명령을 사용하여 타겟 컨트롤러가 반환될 준비가 되었는지 확인합니다.
- 10. 'Storage failover 반환 fromnode local only-CFO -aggregate true' 명령을 사용하여 CFO만 반환하십시오.
	- 디스크에 오류가 발생하여 명령이 실패하면 장애가 발생한 디스크를 물리적으로 분리하되, 교체 디스크를 받을 때까지 디스크를 슬롯에 그대로 둡니다.
	- CIFS 세션이 열려 있어 명령이 실패한 경우 고객에게 CIFS 세션을 닫는 방법을 확인하십시오.

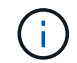

CIFS를 종료하면 데이터가 손실될 수 있습니다.

◦ 파트너가 "준비되지 않음" 상태로 인해 명령이 실패하면, NVMEM이 동기화될 때까지 5분 동안 기다립니다.

- NDMP, SnapMirror 또는 SnapVault 프로세스로 인해 명령이 실패하면 프로세스를 해제합니다. 자세한 내용은 해당 문서 센터를 참조하십시오.
- 11. 반환이 완료되면 'storage failover show' 및 'storage failover show'-반환 명령으로 페일오버와 반환 상태를 확인하십시오.

CFO 애그리게이트(루트 애그리게이트 및 CFO 스타일 데이터 애그리게이트)만 표시됩니다.

- 12. 콘솔 케이블을 대상 컨트롤러로 이동합니다.
	- a. ONTAP 9.6 이상을 실행 중인 경우 보안 키 관리자 온보드 동기화를 실행합니다.
	- b. Security key-manager 온보드 sync 명령을 실행한 다음 메시지가 나타나면 암호를 입력합니다.
	- c. 'Security key-manager key query' 명령어를 입력하여 Onboard Key Manager에 저장된 모든 키의 상세 보기를 확인하고 모든 인증 키의 'restored' column = yes/true인지 확인한다.

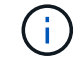

'restored(복원됨)' 열이 Yes/true(예/참) 이외의 경우 고객 지원 센터에 문의하십시오.

- d. 키가 클러스터 전체에서 동기화될 때까지 10분 정도 기다립니다.
- 13. 콘솔 케이블을 파트너 컨트롤러로 이동합니다.
- 14. 'storage failover -fromnode local' 명령을 사용하여 타겟 컨트롤러를 다시 제공합니다.
- 15. 'storage failover show' 명령을 사용하여 완료 후 3분 동안 반환 상태를 확인하십시오.

20분 후 기브백이 완료되지 않으면 고객 지원 팀에 문의하십시오.

16. 클러스터 셸 프롬프트에서 "net int show -is -home false" 명령을 입력하여 홈 컨트롤러 및 포트에 없는 논리 인터페이스를 나열합니다.

인터페이스가 로 나열되어 있는 경우 false`에서 이러한 인터페이스를 홈 포트로 되돌립니다 `net int revert -vserver Cluster -lif *nodename* 명령.

- 17. 콘솔 케이블을 대상 컨트롤러로 옮기고 rsion -v 명령을 실행하여 ONTAP 버전을 확인합니다.
- 18. 'storage failover modify -node local -auto-반환 true' 명령을 사용하여 자동 반환 기능을 해제한 경우 이 반환 기능을 복구합니다.

#### <span id="page-19-0"></span>**ONTAP 9.6** 이상을 실행하는 시스템에서 **NSE/NVE**를 복원합니다

#### 단계

- 1. 콘솔 케이블을 대상 컨트롤러에 연결합니다.
- 2. Loader 프롬프트에서 "boot ontap" 명령을 사용하여 컨트롤러를 부팅합니다.
- 3. 콘솔 출력을 확인합니다.

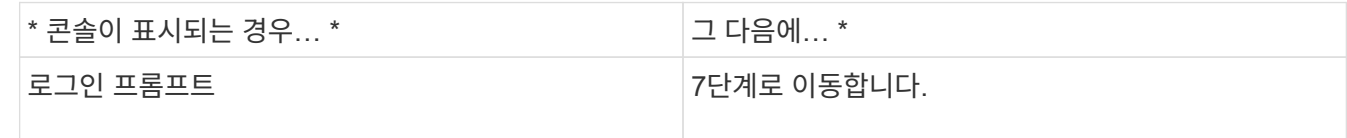

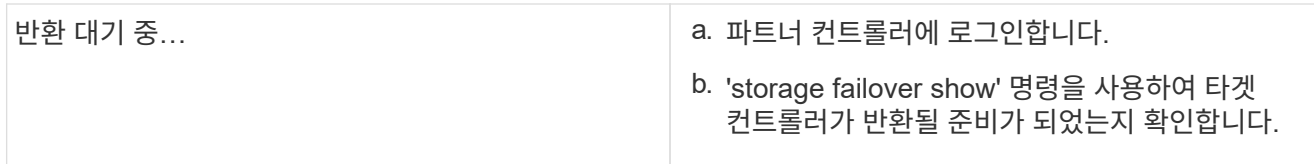

- 4. 콘솔 케이블을 파트너 컨트롤러로 이동하여 'storage failover back fromnode local -only -CFO -aggregate true local' 명령을 사용하여 타겟 컨트롤러 스토리지를 반환하십시오.
	- 디스크에 오류가 발생하여 명령이 실패하면 장애가 발생한 디스크를 물리적으로 분리하되, 교체 디스크를 받을 때까지 디스크를 슬롯에 그대로 둡니다.
	- CIFS 세션이 열려 있어 명령이 실패한 경우 고객에게 CIFS 세션을 닫는 방법을 확인하십시오.

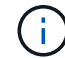

CIFS를 종료하면 데이터가 손실될 수 있습니다.

- 파트너가 "준비되지 않음" 상태로 인해 명령이 실패하면, NVMEM이 동기화될 때까지 5분 동안 기다립니다.
- NDMP, SnapMirror 또는 SnapVault 프로세스로 인해 명령이 실패하면 프로세스를 해제합니다. 자세한 내용은 해당 문서 센터를 참조하십시오.
- 5. 3분 정도 기다린 후 'storage failover show' 명령으로 페일오버 상태를 확인한다.
- 6. 클러스터 셸 프롬프트에서 "net int show -is -home false" 명령을 입력하여 홈 컨트롤러 및 포트에 없는 논리 인터페이스를 나열합니다.

인터페이스가 로 나열되어 있는 경우 false`에서 이러한 인터페이스를 홈 포트로 되돌립니다 `net int revert -vserver Cluster -lif *nodename* 명령.

- 7. 콘솔 케이블을 대상 컨트롤러로 옮기고 rsion -v 명령을 실행하여 ONTAP 버전을 확인합니다.
- 8. 'storage failover modify -node local -auto-반환 true' 명령을 사용하여 자동 반환 기능을 해제한 경우 이 반환 기능을 복구합니다.
- 9. 클러스터 셸 프롬프트에서 '스토리지 암호화 디스크 표시'를 사용하여 출력을 검토합니다.
- 10. 보안 키-관리자 키 쿼리 명령을 사용하여 키 관리 서버에 저장된 인증 키의 키 ID를 표시합니다.
	- 'restored' 칼럼이 'yes/true'인 경우, 사용자는 모두 완료되어 교체 프로세스를 완료할 수 있습니다.
	- Key Manager type="external" 및 "restored" column=yes/true 이외의 경우 보안 key-manager external restore 명령을 사용하여 인증 키의 키 ID를 복구한다.

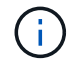

명령이 실패하면 고객 지원 센터에 문의하십시오.

◦ Key Manager type="Onboard" 및 "restored" column = yes/true 이외의 경우, 보안 key-manager 온보드 sync 명령을 사용하여 Key Manager 유형을 다시 동기화한다.

Security key-manager key query 명령을 사용하여 모든 authentication key에 대해 restored column = yes/true인지 확인한다.

- 11. 콘솔 케이블을 파트너 컨트롤러에 연결합니다.
- 12. 'storage failover -fromnode local' 명령을 사용하여 컨트롤러를 반환하십시오.
- 13. 'storage failover modify -node local -auto-반환 true' 명령을 사용하여 자동 반환 기능을 해제한 경우 이 반환 기능을 복구합니다.

# <span id="page-21-0"></span>결함이 있는 부품을 **NetApp-ASA C400**으로 반환합니다

키트와 함께 제공된 RMA 지침에 설명된 대로 오류가 발생한 부품을 NetApp에 반환합니다. 를 참조하십시오 ["](https://mysupport.netapp.com/site/info/rma)[부](https://mysupport.netapp.com/site/info/rma)품 [반](https://mysupport.netapp.com/site/info/rma)[품](https://mysupport.netapp.com/site/info/rma) [및](https://mysupport.netapp.com/site/info/rma) 앰[프](https://mysupport.netapp.com/site/info/rma)[,](https://mysupport.netapp.com/site/info/rma) [교체](https://mysupport.netapp.com/site/info/rma)["](https://mysupport.netapp.com/site/info/rma) 페이지를 참조하십시오.

Copyright © 2024 NetApp, Inc. All Rights Reserved. 미국에서 인쇄됨 본 문서의 어떠한 부분도 저작권 소유자의 사전 서면 승인 없이는 어떠한 형식이나 수단(복사, 녹음, 녹화 또는 전자 검색 시스템에 저장하는 것을 비롯한 그래픽, 전자적 또는 기계적 방법)으로도 복제될 수 없습니다.

NetApp이 저작권을 가진 자료에 있는 소프트웨어에는 아래의 라이센스와 고지사항이 적용됩니다.

본 소프트웨어는 NetApp에 의해 '있는 그대로' 제공되며 상품성 및 특정 목적에의 적합성에 대한 명시적 또는 묵시적 보증을 포함하여(이에 제한되지 않음) 어떠한 보증도 하지 않습니다. NetApp은 대체품 또는 대체 서비스의 조달, 사용 불능, 데이터 손실, 이익 손실, 영업 중단을 포함하여(이에 국한되지 않음), 이 소프트웨어의 사용으로 인해 발생하는 모든 직접 및 간접 손해, 우발적 손해, 특별 손해, 징벌적 손해, 결과적 손해의 발생에 대하여 그 발생 이유, 책임론, 계약 여부, 엄격한 책임, 불법 행위(과실 또는 그렇지 않은 경우)와 관계없이 어떠한 책임도 지지 않으며, 이와 같은 손실의 발생 가능성이 통지되었다 하더라도 마찬가지입니다.

NetApp은 본 문서에 설명된 제품을 언제든지 예고 없이 변경할 권리를 보유합니다. NetApp은 NetApp의 명시적인 서면 동의를 받은 경우를 제외하고 본 문서에 설명된 제품을 사용하여 발생하는 어떠한 문제에도 책임을 지지 않습니다. 본 제품의 사용 또는 구매의 경우 NetApp에서는 어떠한 특허권, 상표권 또는 기타 지적 재산권이 적용되는 라이센스도 제공하지 않습니다.

본 설명서에 설명된 제품은 하나 이상의 미국 특허, 해외 특허 또는 출원 중인 특허로 보호됩니다.

제한적 권리 표시: 정부에 의한 사용, 복제 또는 공개에는 DFARS 252.227-7013(2014년 2월) 및 FAR 52.227- 19(2007년 12월)의 기술 데이터-비상업적 품목에 대한 권리(Rights in Technical Data -Noncommercial Items) 조항의 하위 조항 (b)(3)에 설명된 제한사항이 적용됩니다.

여기에 포함된 데이터는 상업용 제품 및/또는 상업용 서비스(FAR 2.101에 정의)에 해당하며 NetApp, Inc.의 독점 자산입니다. 본 계약에 따라 제공되는 모든 NetApp 기술 데이터 및 컴퓨터 소프트웨어는 본질적으로 상업용이며 개인 비용만으로 개발되었습니다. 미국 정부는 데이터가 제공된 미국 계약과 관련하여 해당 계약을 지원하는 데에만 데이터에 대한 전 세계적으로 비독점적이고 양도할 수 없으며 재사용이 불가능하며 취소 불가능한 라이센스를 제한적으로 가집니다. 여기에 제공된 경우를 제외하고 NetApp, Inc.의 사전 서면 승인 없이는 이 데이터를 사용, 공개, 재생산, 수정, 수행 또는 표시할 수 없습니다. 미국 국방부에 대한 정부 라이센스는 DFARS 조항 252.227-7015(b)(2014년 2월)에 명시된 권한으로 제한됩니다.

#### 상표 정보

NETAPP, NETAPP 로고 및 <http://www.netapp.com/TM>에 나열된 마크는 NetApp, Inc.의 상표입니다. 기타 회사 및 제품 이름은 해당 소유자의 상표일 수 있습니다.